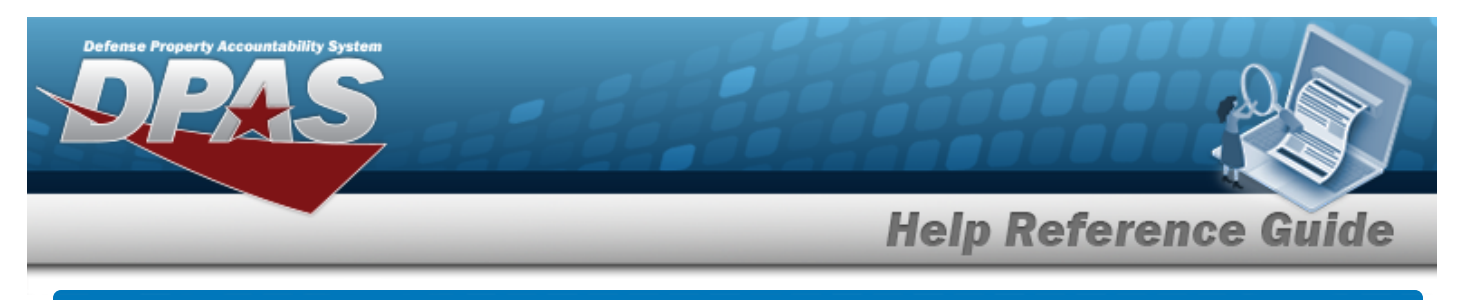

## **In Transit Viewer**

## **Overview**

The Materiel Management/Inventory Control Point module Intransit Viewer page displays all materiel that is shipped to the customer, but not yet received by the customer.

## **Navigation**

MATERIEL MGMT > Intransit Review > Intransit Viewer page

## **Procedures**

#### **Search for an Inventory In Transit**

*One or more of the Search Criteria fields can be entered to isolate the results. By default, all*

*results are displayed. Selecting at any point of this procedure returns all fields to the default "All" setting.*

1. In the Search Criteria box, narrow the results by entering one or more of the following optional fields.

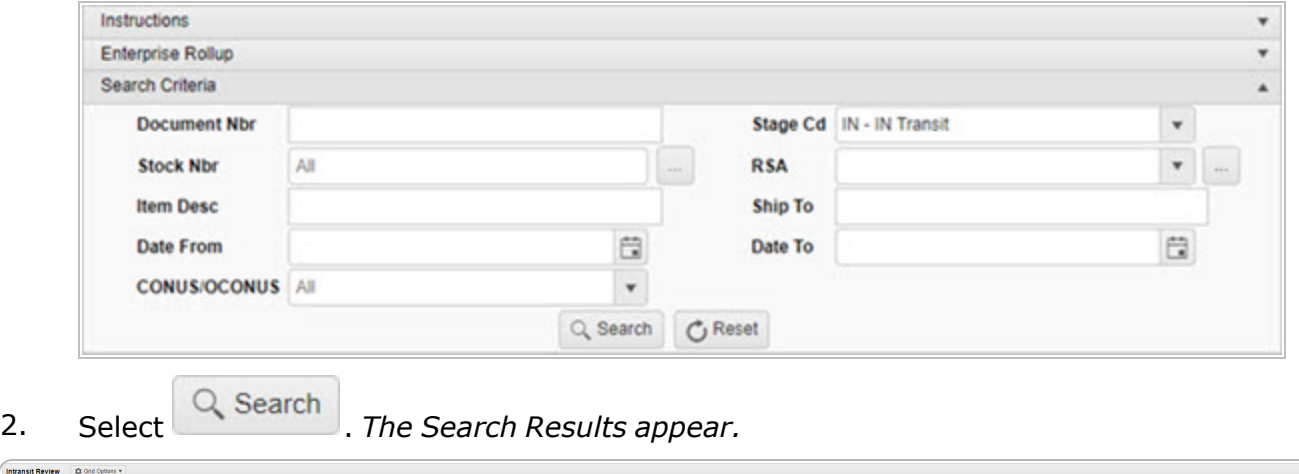

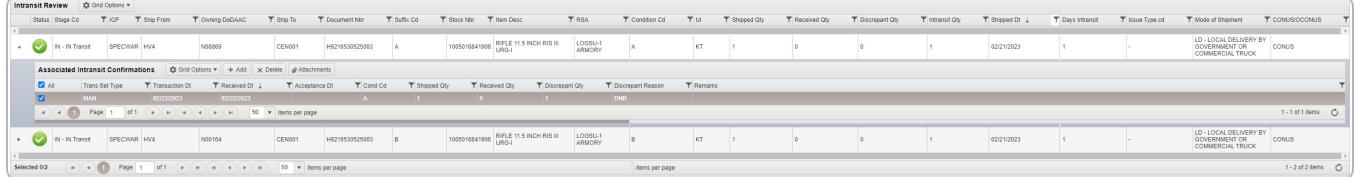

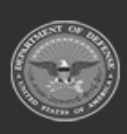

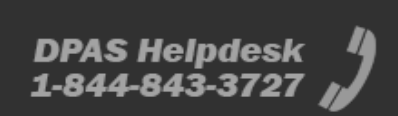

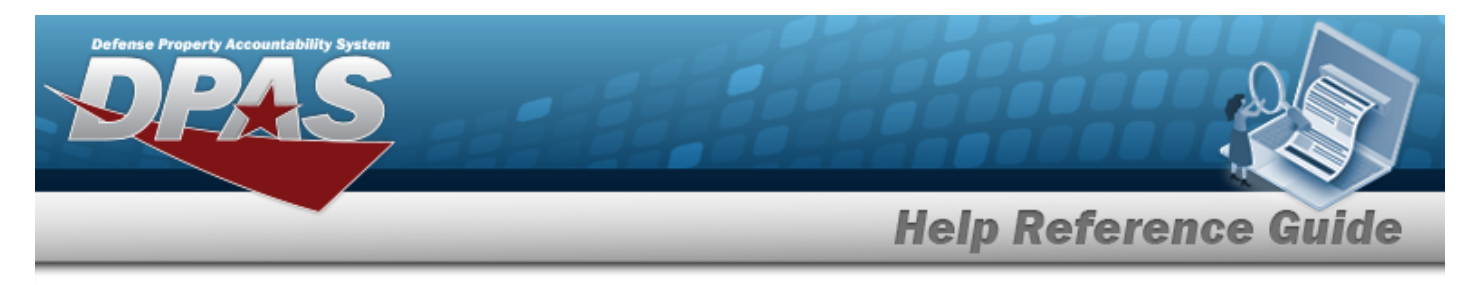

# <span id="page-1-0"></span>**Add an Associated Transit Confirmation**

## **Navigation**

MATERIEL MGMT > Intransit Review >  $\uparrow$  >  $\uparrow$  Add > Add Associated Transit Confirmations pop-up window

## **Procedure**

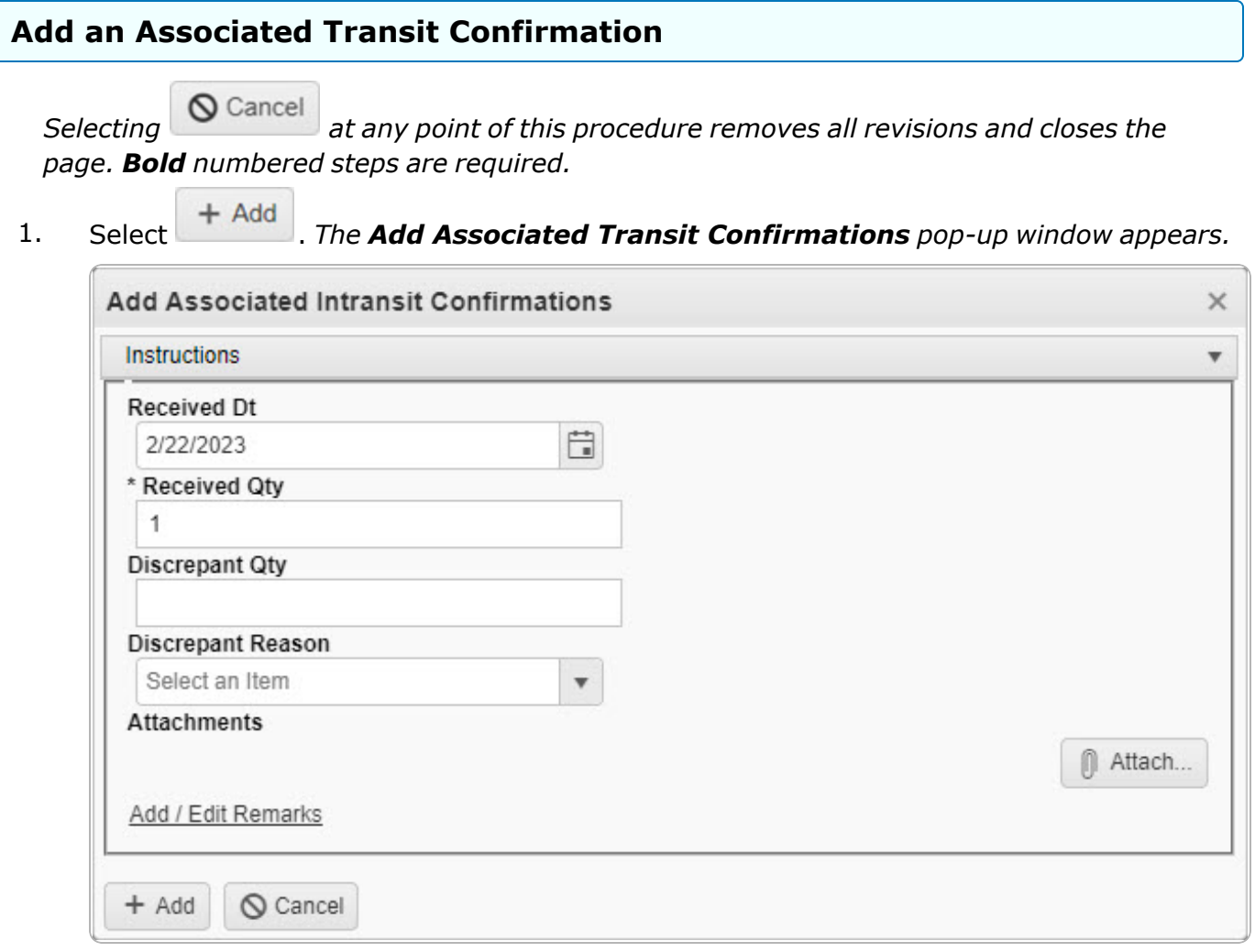

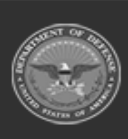

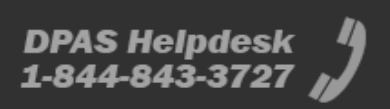

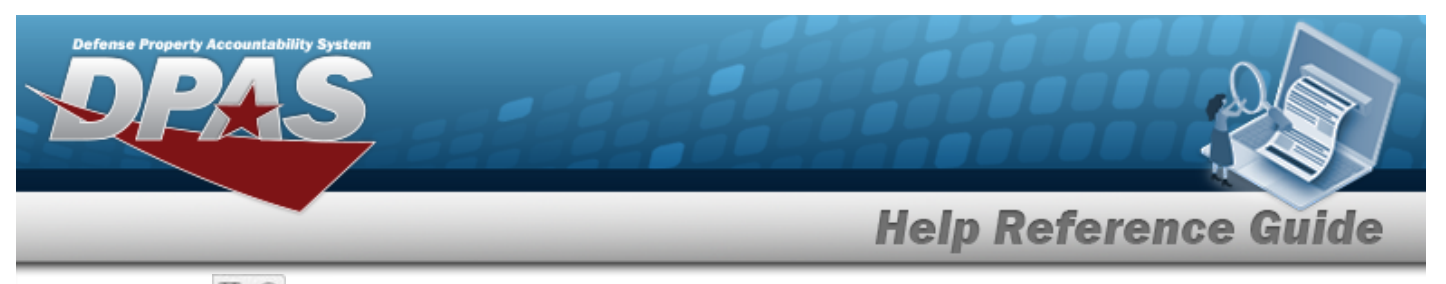

- **2.** Use  $\Box$   $\Theta$  to select the Received DT, or enter the date (MM/DD/YYYY HH:MM) in the field provided.
- **3.** Enter the Received QTY in the field provided. *This is a 10 numeric character field.*
- 4. Select . *The Add Associated Transit Confirmations pop-up window closes, and the new confirmation appears in the Associated Intransit Confirmations grid in green.*

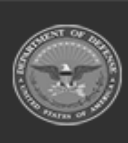

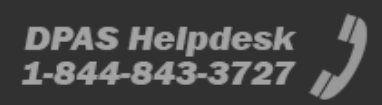

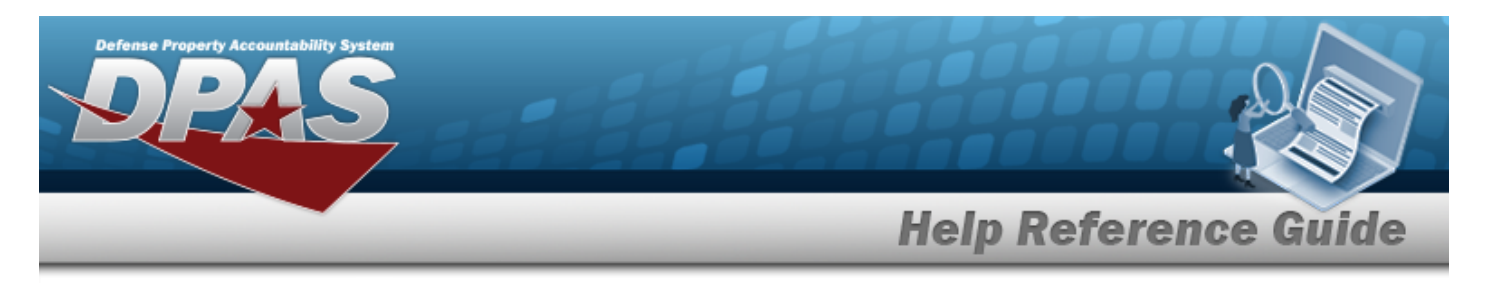

## **Delete an Associated Transit Confirmation**

## **Navigation**

MATERIEL MGMT > Intransit Review >  $\begin{array}{|c|c|c|c|}\n\hline\n&>&>&>\n\end{array}$  Delete Associated Transit Confirmations pop-up window

## **Procedure**

 **Delete an Associated Transit Confirmation**  *Selecting at any point of this procedure removes all revisions and closes the page. Bold numbered steps are required.*

- 
- 1. Select . *The Delete Associated Transit Confirmations pop-up window appears.*

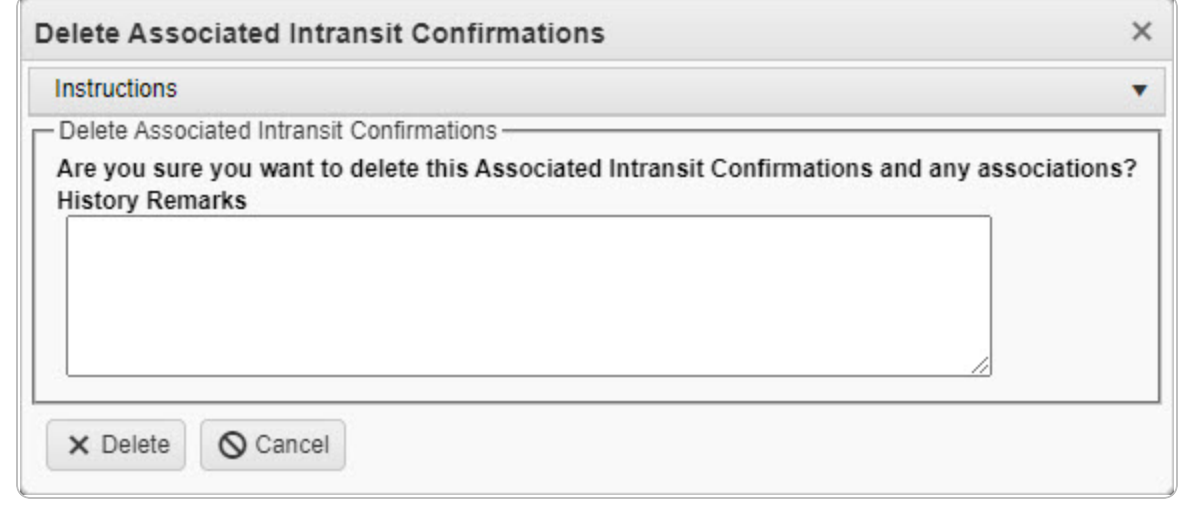

2. Select . *The Delete Associated Transit Confirmations pop-up window closes, and the confirmation is removed from the Associated Intransit Confirmations grid.*

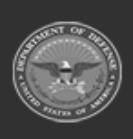

DPAS Helpdesk

1-844-843-3727

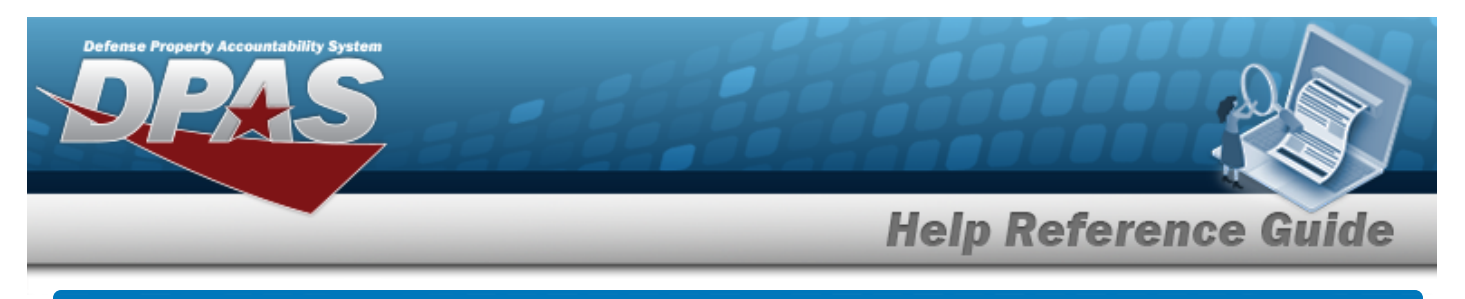

## **Add an Attachment**

## **Overview**

The Attachment Add process provides the ability to attach a file to a record.

## **Navigation**

MATERIEL MGMT > Intransit Review > Intransit Viewer > 0 Attach... > Attachments page

## **Procedure**

 **Add an Attachment**

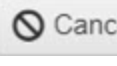

*Selecting at any point of this procedure removes all revisions and closes the page. Bold numbered steps are required.*

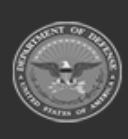

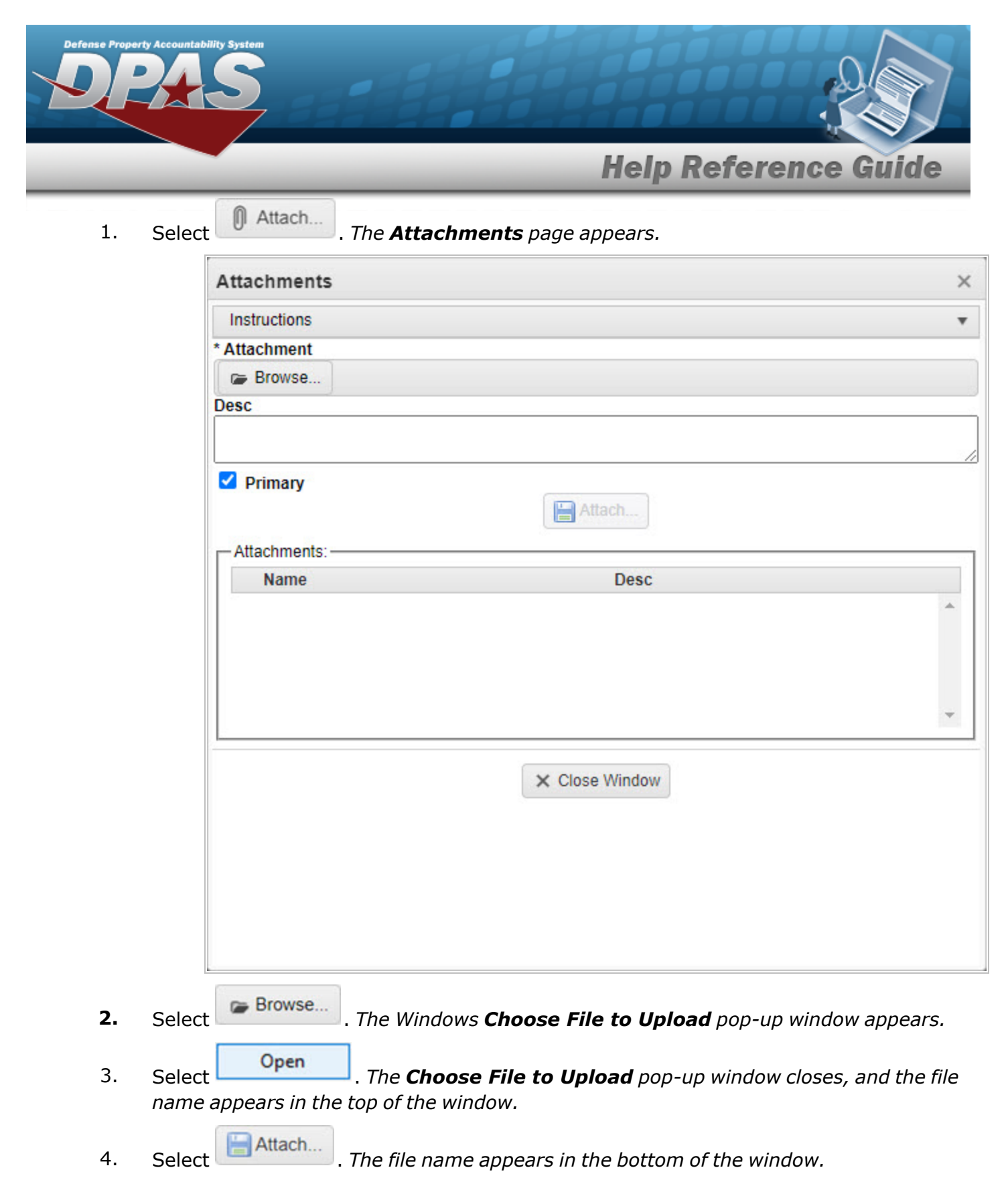

5. Repeat Steps 2 - 6 to attach multiple documents.

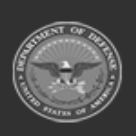

DPAS Helpdesk

1-844-843-3727

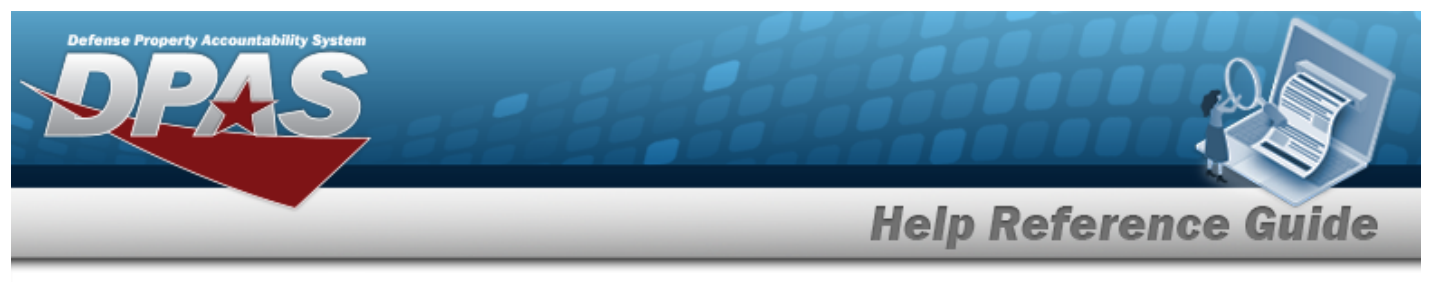

#### **Remove an Attachment**

 $\bullet$ 

- A. Select **X** next to the desired document. *The Delete Attachment pop-up window appears.*
- B. Choose one of the following options:
	- $\bullet$ Select  $\overline{\bigcirc}$  No to cancel the deletion.
		- Select  $\mathbf{v}_{\text{Yes}}$  to confirm the deletion. *The Attachment Deleted pop-up window appears.*
- C. Select  $\overline{\smash{\bigtriangledown_{OK}}}$  to complete the process. The *document is removed.*

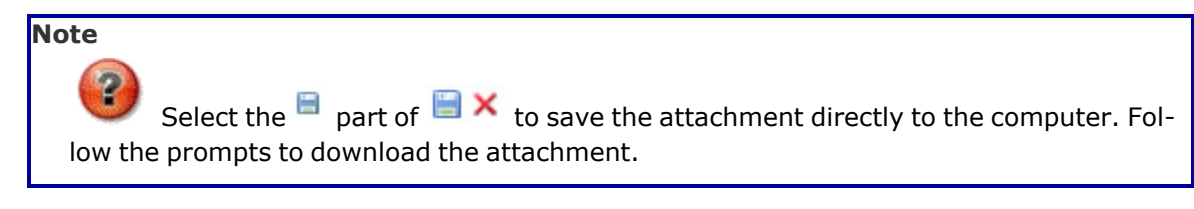

6. Select . *The Attachments pop-up window closes, and the file appears in the Attachments field of the Add an Associated Transit [Confirmation](#page-1-0) pop-up window.*

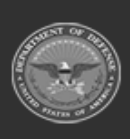